# **Kodak Baby Monitoring System** CFH-BVA10

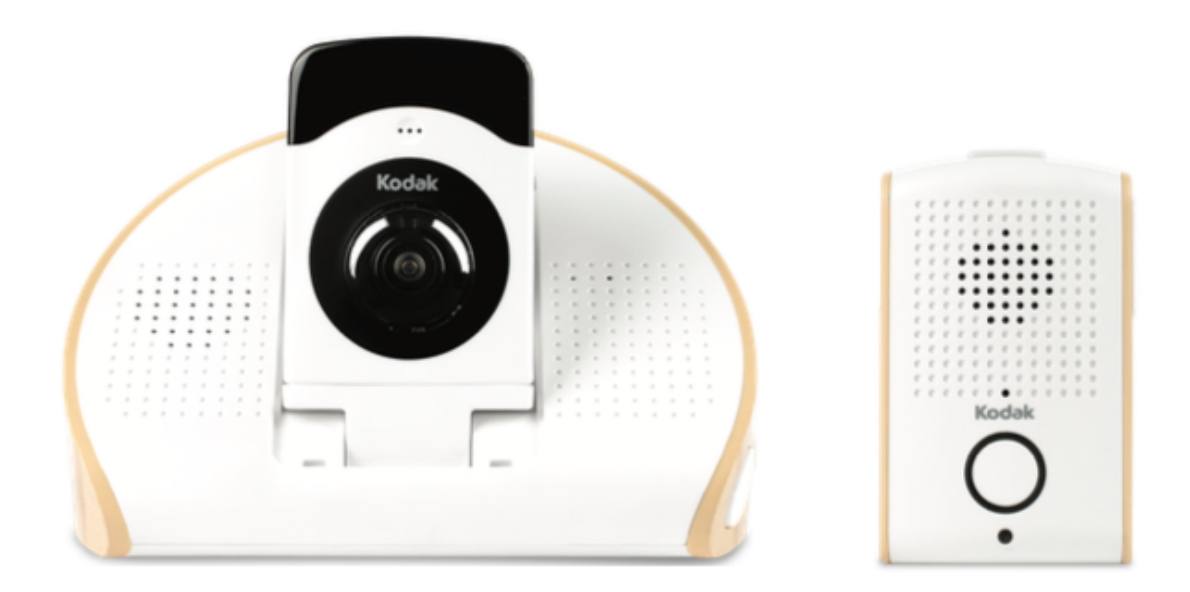

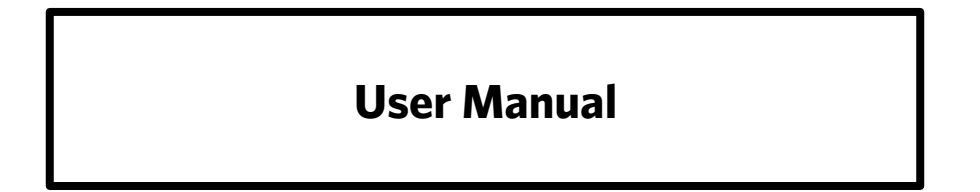

# **GETTING TO KNOW YOUR BABY MONITOR**

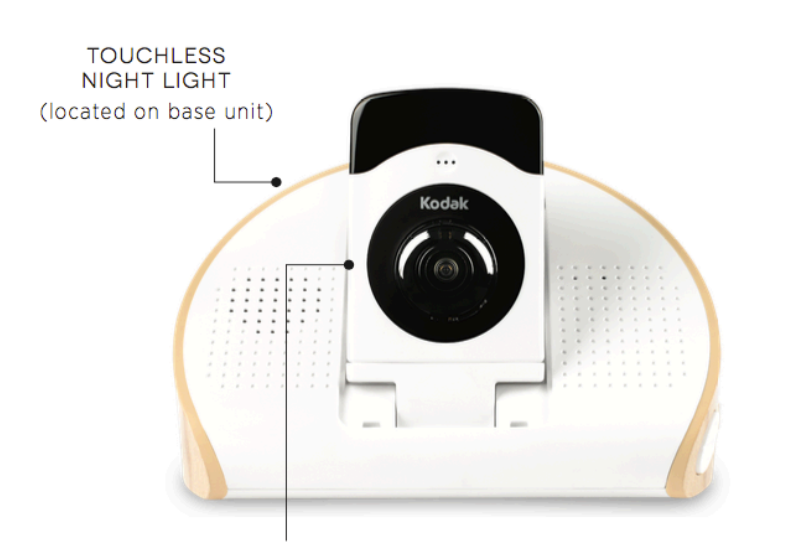

 $\cdot$   $\overline{\cdot}$  $0 - 0 - 0 - 0$ 10:37 am<br>Fell asleep 10:30 am<br>Down for  $639$  am

**DETACHABLE USB HD** WI-FI VIDEO CAMERA

SOUND **METER RING** 

**LED AND** 

**VIBRATION ALERT** 

**NOTIFICATIONS** 

 $\frac{1}{2}$  .  $\frac{1}{2}$ 

**PARENT UNIT** 

**TEND BABY APP** (iPhone not included)

#### **BASE UNIT AND CAMERA**

#### **Setting up your Baby Monitor for the first time**

Your KODAK Baby Monitoring System is ready to go right out of the box. Simply plug in the power adaptors of the Parent Unit and Base Unit, and power them on.

# SETTING UP YOUR CAMERA

#### **Setting up your Camera for the first time**

- 1. From your smartphone, download the Tend Baby app from the App Store or Google Play. (Search for "Tend Baby Kodak")
- 2. Make sure your Camera is plugged in to the Base Unit, and that the Base Unit is powered on.
- 3. Enable WiFi on your smartphone or tablet, as well as your home WiFi network.
- 4. Open the WiFi settings on your smartphone and connect to the network "CFH-BVA10XXXX", where XXXX are the last 4 digits of your Camera's MAC ID as seen on the back of your Camera.
- 5. Once your smartphone or tablet establishes connection to "CFH-BVA10XXXX", launch the Tend Baby app. The Setup Wizard will guide you through the remainder of the setup process.

#### **Setting up your Camera again**

If you change your home router, you will need to set up your Camera again.

- 1. Tap the button on the side of your Camera to put it in Setup Mode.
- 2. Follow steps 3 5 in "Setting up your Camera for the first time".

### **Factory resetting your Camera**

- 1. Press and hold the button on the side of your Camera for 15 seconds.
- 2. Once the LED lights flash, release the button.

You will need to set up your camera again.

## USING YOUR BABY MONITOR

#### **Monitoring your child**

Place the Base Unit in the room where you want to monitor your child. Make sure the Base Unit is powered on.

Power on the Parent Unit and take it with you anywhere in the house, to keep an ear on your child. Use the volume up and volume down buttons on the side of the Parent Unit, to control the volume.

### **Talking to your child**

Press and hold the single button on the side of the Parent Unit, to initiate talkback to the Base Unit.

#### **Changing the volume on your Base Unit**

Use the volume up and volume down buttons on the side of the Base Unit to control the volume. This will control the talkback volume and the white noise volume.

### **Turning on the night light**

To manually turn on or off the night light of the Base Unit, swipe your hand over the top of the night light itself. Swipe your hand within 2 inches from the Base Unit.

## USING YOUR MOBILE APP

### **Monitoring your child**

Launch the Tend Baby mobile app. Log in to your account and live video stream should start immediately.

Click on the live video stream and turn your mobile device sideways to go into landscape view.

### **Controlling your Camera**

Click on the live video stream to activate your Camera controls.

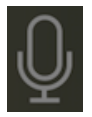

Hold to initiate audio talkback.

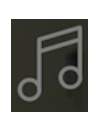

Play white noise on the Base Unit. Once white noise is playing, you can set a timer for it to turn off automatically.

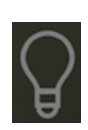

Turn on the night light of the Base Unit. Once the night light is on, you can set a timer for it to turn off automatically.

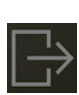

Take a snapshot or record live video. Photos and videos are stored in your mobile device's Gallery.

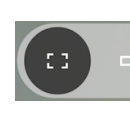

The left setting allows your Camera to have 180° field of view. The right setting allows your Camera to have a narrower, more focused field of view.

You can pinch your mobile device screen to zoom in / out, and swipe your screen to pan or tilt.

### **Logging important milestones**

- 1. Launch the Tend Baby mobile app.
- 2. Click on the Pencil icon in the top right corner.
- 3. You can log daily milestones such as when you fed, changed diaper, or put your child to sleep. You can also create custom milestones by clicking on "Logs".
- 4. Milestones are saved in your timeline at the bottom of the home page.

### **Setting daily reminders**

- 1. Launch the Tend Baby mobile app.
- 2. Click on the Pencil icon in the top right corner.
- 3. You can create daily reminders by clicking on "Reminders".
- 4. These reminders will show up as mobile notifications even when you are not using the Tend Baby app.

# CONFIGURING YOUR CAMERA

You can configure your Camera to fit your needs.

Launch the Tend Baby mobile app and click the gear icon in the top right corner.

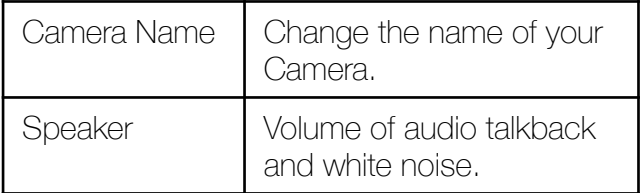

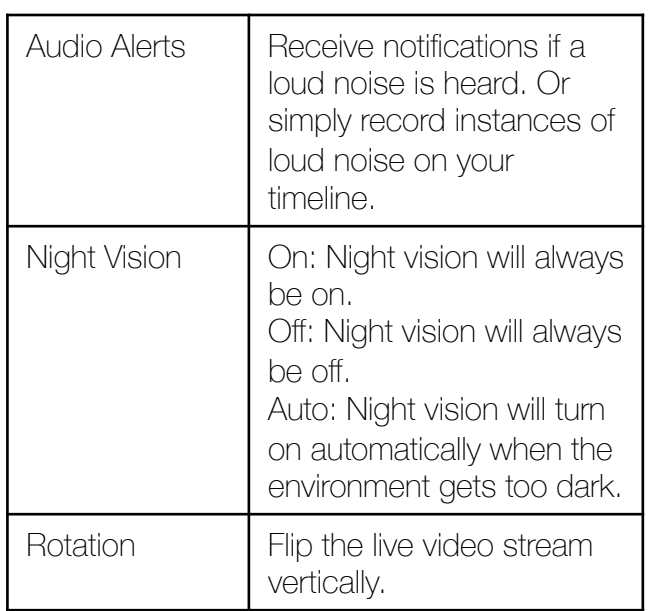

# UPDATING YOUR CAMERA'S FIRMWARE

At times, we will provide a new firmware for your Camera to release new features or fix existing bugs.

- 1. Power on your base unit, parent unit, and Camera. Make sure the base unit and parent unit are paired.
- 2. Launch the Tend Baby mobile app and click the gear icon in the top right corner.
- 3. If there is a new firmware available, you will see "Version X.X.X.X is out of date".

3. Click "Update Firmware" to proceed with a firmware update.

**Note: Your KODAK Baby Monitoring System will go offline for up to 10 minutes, while the upgrade takes place.**

# MISPLACING YOUR PARENT UNIT

In the case that you misplaced your Parent Unit somewhere in your house, you can page the Parent Unit with your Base Unit.

Click on the round button located on the Base Unit, directly behind the Camera.

Your Parent Unit will emit a chime. Once you locate your Parent Unit, tap the top blinking light to turn off the page. The chime will turn off automatically after 1 minute.

## LED INDICATORS

#### **Base Unit**

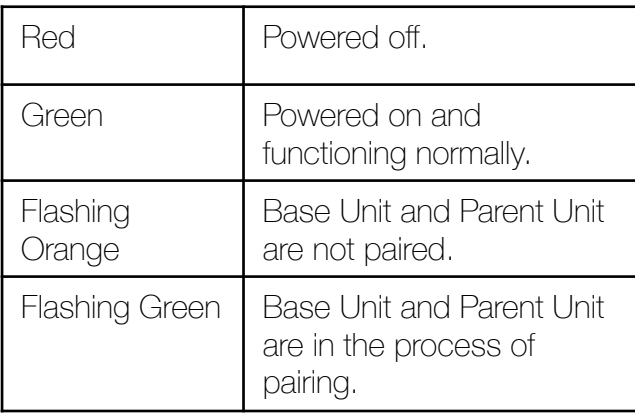

#### **Parent Unit**

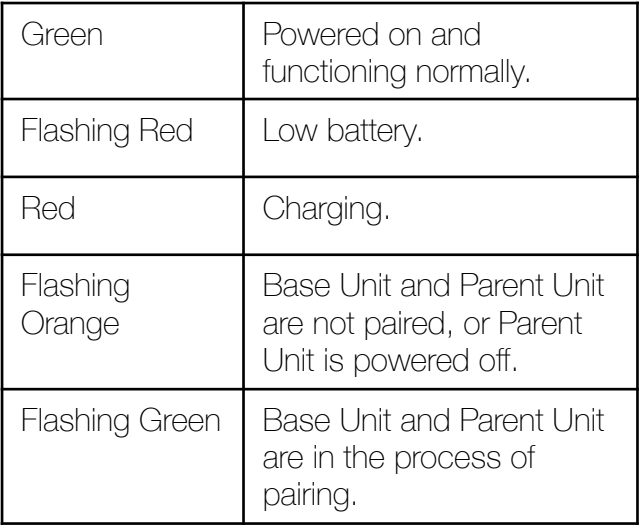

#### **For troubleshooting help, visit our FAQ section at https://KODAKsupport.zendesk.com or contact us directly at KODAKsupport@isecurityplus.com.**

#### **Camera**

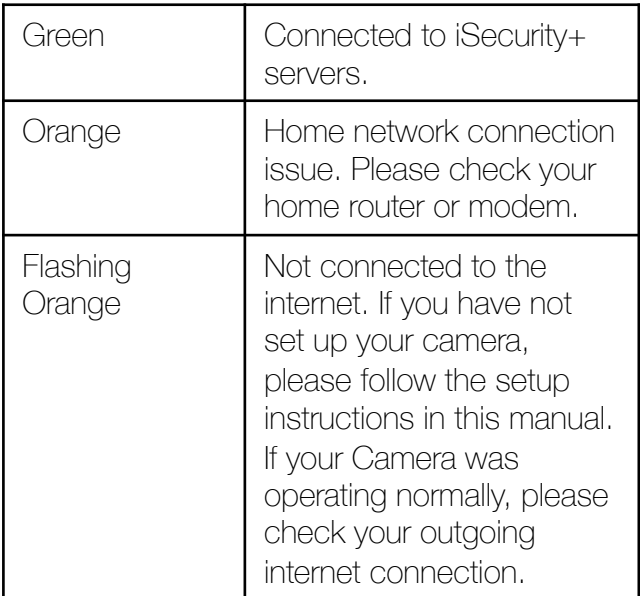